# Steps for Using Facebook Live to Stream Worship Service

#### **Equipment:**

- o Cell phone or mobile device. If your church does not have a cell phone or mobile device, ask members if they are willing to donate one. People are always upgrading to newer phones, so they may be willing to donate their used one.
- o Tripod or stand to hold the cell phone or mobile device.

### **Before the day you will film:**

- 1. Practice run to make sure everything works and where you want to film.
- 2. Ensure mobile device used for filming is fully charged.
- 3. Be sure mobile device is connected to church WIFI.
- 4. Install the Pages app from the app store on the mobile device.
- 5. Make sure the owner of the mobile device is set up as an Admin on the FPC Facebook Page, and logs in on the Pages app.
- *6. Please set up a video zone, post signs in the areas that will be on Facebook Live and for those who do not wish to be on Facebook they have the option to sit outside the video zone.*

### **Day of the service:**

- 7. Within the Pages app, navigate to the church Facebook Page.
- 8. Click Post.
- 9. Click Go Live.
- 10. You will probably need to switch the screen from selfie mode using the icon in the upper-right corner of the screen.
- 11. Mount the mobile device on the tripod (low tech, use rubber bands), and make sure the camera angle can accommodate all the action at the front of the church.
- 12. In the "Describe you live video…" section, type a welcome message such as "Welcome to the First Presbyterian Church of …… morning worship service of DATE. Please join with us in worship, prayer and song this morning!"
- 13. When the service starts, click the "Go Live" blue button. You will see a countdown 3, 2, 1 and then the service will be live.
- 14. During the service, keep an eye on the screen in order to answer questions and make sure everything is running smoothly. If someone says hello, be sure to welcome them. (Optional - Note: I use a Bluetooth keyboard paired with the mobile device to make this easier.)
- 15. At the end of the service, type a message thanking people for joining us, and inviting them to join us for worship in the church.
- 16. Click Finish and then Post.

Here's a post that includes instructions and screen shots: [http://jenfongmedia.com/how-to-broadcast](http://jenfongmedia.com/how-to-broadcast-facebook-live/)[facebook-live/](http://jenfongmedia.com/how-to-broadcast-facebook-live/)

## **PRESBYTERIAN CHURCH – FACEBOOK LIVE TEAM**

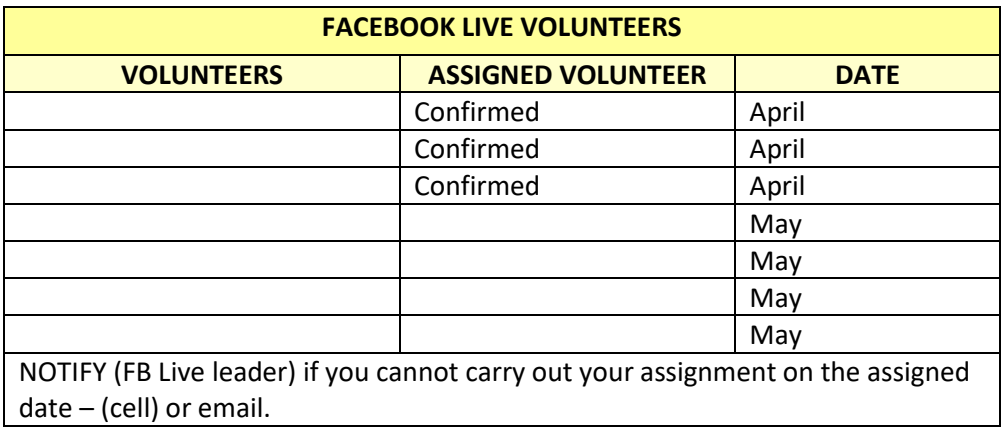

Reach John Fong - Facebook Help Desk - <http://bit.ly/AskJohnFong> - [johnfong@elizabethpresbytery.org](mailto:johnfong@elizabethpresbytery.org) Or Text me at 732-318-7955 Presbytery Digital Disciples Ministry & Communication Consultant